# MASPO の顧客管理 取扱説明書

Business に関わる「関係者の管理台帳」という側面も併せてご利用いただくと便利です。 商品購入のお客さまはもちろん、取引関係、協業関係者等の情報管理にお役立てください。 面談履歴を記録しておくことで次回のアクションプランも立てやすくなります。

# ログイン情報

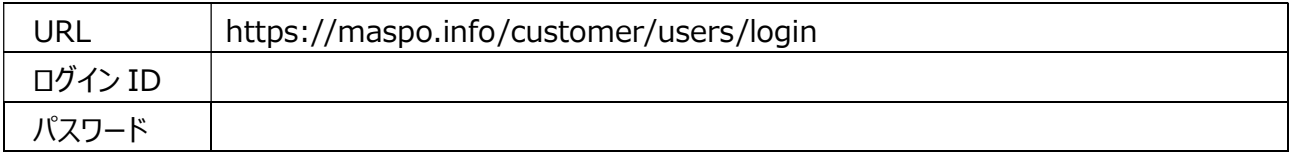

画面右上の社名をクリックすると top に戻ります

## お知らせ管理 自分への備忘、メンバーへのお知らせ

・〔+追加〕を押しタイトル、内容、掲載期間を選択し〔登録〕します。

・非表示を✓するとトップには表示されません。

・お知らせ一覧のコマンド〔削除〕でお知らせ自体を削除します。

# カテゴリー設定 取り扱う「商品・サービス」を登録します

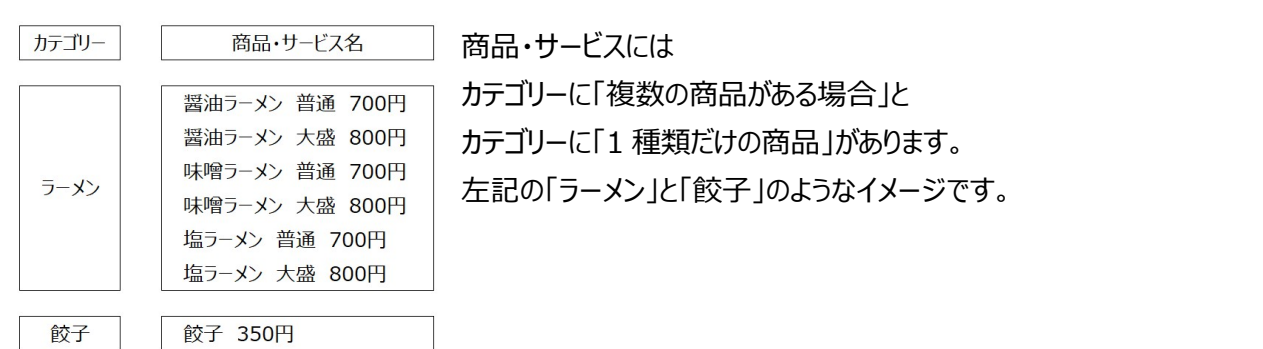

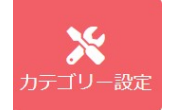

→ 〔 +追加 〕でカテゴリー管理画面を開きます。

# カテゴリーの中に複数の商品がある場合(ラーメンのように)

【Hint】― 分類は商品・サービスの種類が多い場合に使用します。 例えばサロンで「もみほぐし」という商品にも → 40 分、60 分、80 分、100 分コースがある場合などです。 商品が多い場合、〔分類〕を使わないとプルダウンが⾧くなり、選ぶのがたいへんになります。

① カテゴリー名を入れて「分類」を使用するに(√)して登録します。

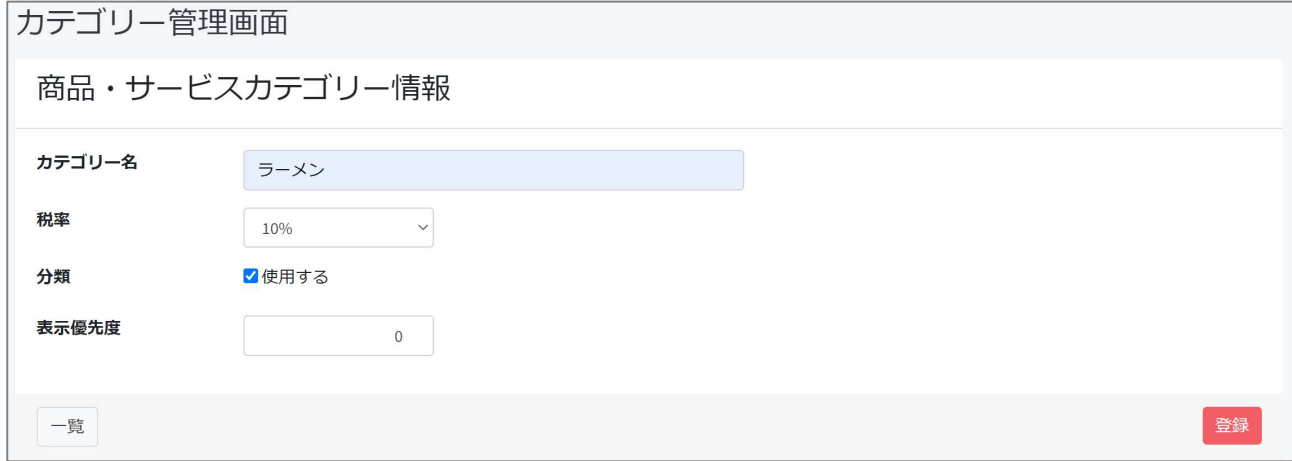

② ひとつ前の画面に戻ります。カテゴリー名に「ラーメン」が作成され【分類を使用する】と記載されています。

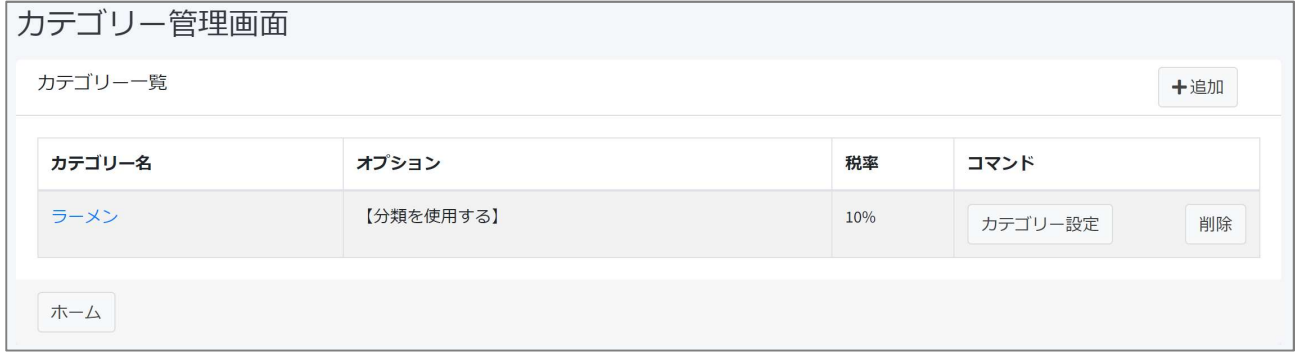

③ コマンドにある〔カテゴリー設定〕をクリックしひとつひとつ商品の詳細を登録していきます。 ・商品・サービス名を入力/分類にはカテゴリー名の「ラーメン」を入力/価格(税抜き)を入力 \*表示優先度は後からでも変更できます…とりあえずこのままで。

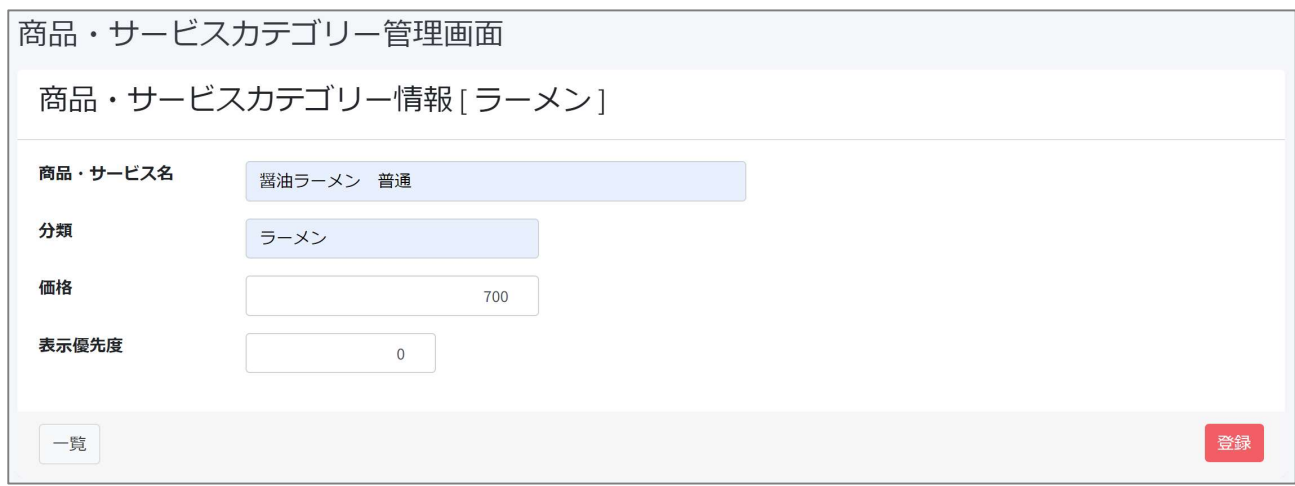

#### ④ 商品を入力すると、一覧には下記のように登録されていきます。

## ・設定画面に戻り、表示優先度で並びを変えることができます。

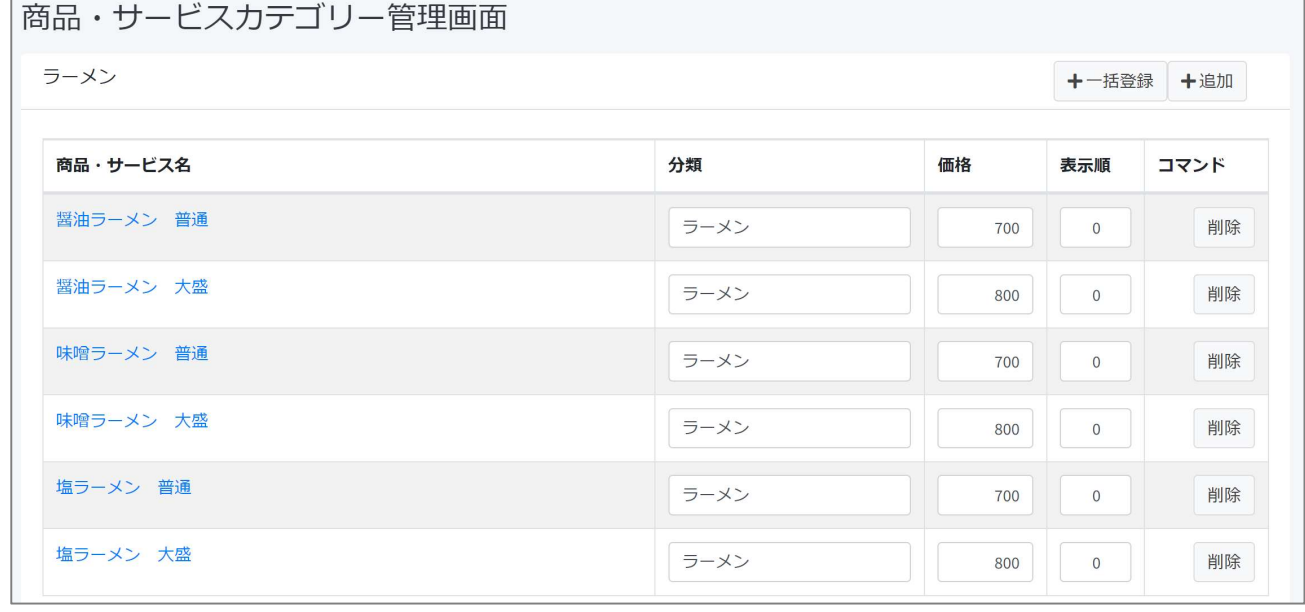

カテゴリーの商品がひとつの場合(餃子のように)

① カテゴリー名を入れます。分類を使用するに √ をいれません → 登録

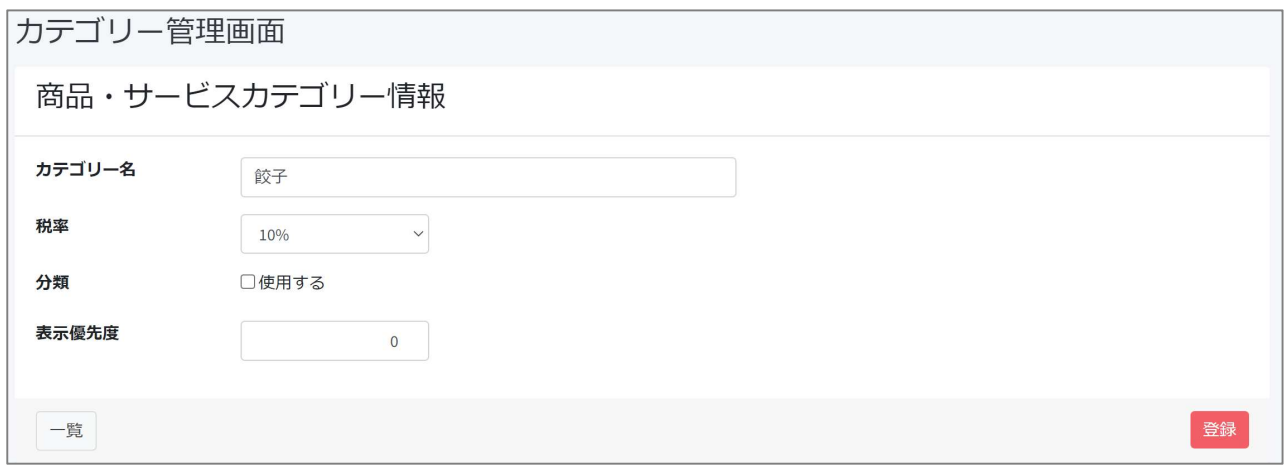

### ② ひとつ前の画面に戻ります。 餃子の価格を入力して → 登録

\*ほかにもあれば、同様に登録していきます。

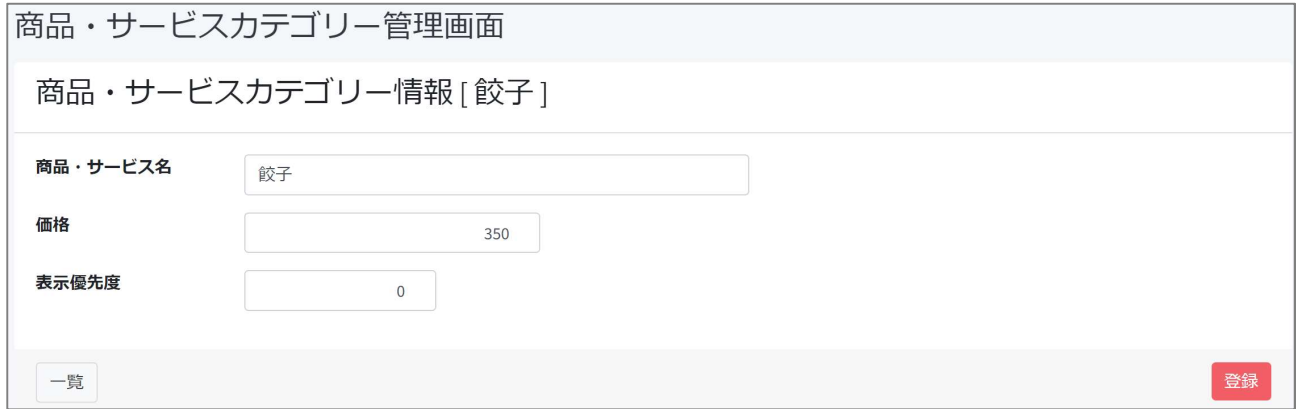

#### カテゴリー管理画面には登録内容が一覧になっています。

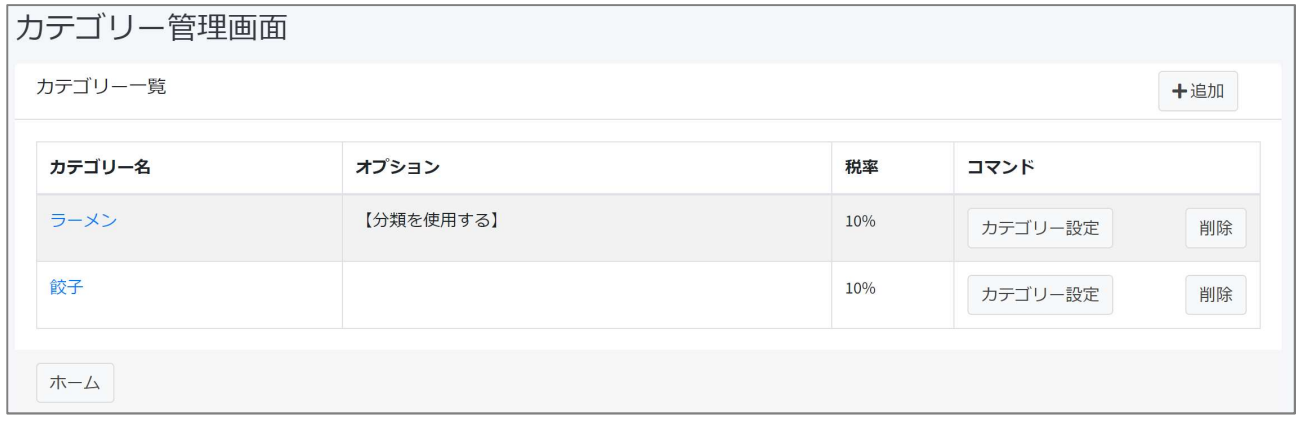

〔削除〕でカテゴリーを削除できます。

## 顧客情報登録・編集

#### 〔+追加〕を押すと新しいフォームが現れます。

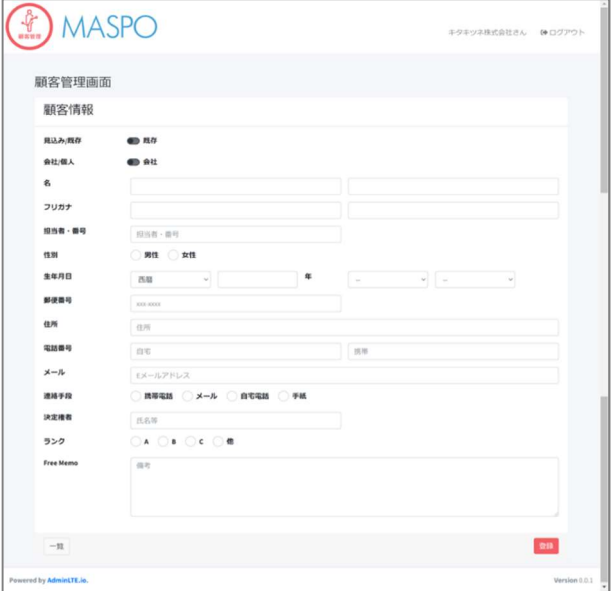

- 1) 見込み客か既存客か/会社か個人かを選択
- 2) 各情報を入力します
- 3)生年月日は和暦で入力しても西暦で管理します
- 4) 連絡方法/お客さまが優先希望する方法を√
- 5)決定権者/その方が決定者か他に誰かいるのか
- 6)ランク/貴社基準による ABC 分類(重要度)
- 7) Free Memo/備忘録、その他情報記載欄

(重要です。詳細は後述)

登録

## 既存の顧客情報のインポート

すでに Excel などで顧客管理をされている方は CSV 形式にして「MASPO の顧客管理」にインポートできます。 添付されている顧客情報インポート用 Excel に既存の情報をコピーします。ペーストの列順番をお守りください。 \*既存 or 見込 \*会社 or 個人 \*男性 or 女性\*連絡手段&ランク

…これらはインポート前に選択しておいてください。空白の箇所はそのまま取り込まれます。

お持ちの顧客情報で MASPO の顧客管理に項目が無い情報は「Free Memo」に記録しておくとよいでしょう。 Excel を CSV 形式で保存します。

顧客管理画面の「CSV インポート」を開きます。

顧客管理画面

顧客データインポート

インポートファイル

ファイルを選択 選択さ…いません

一覧

CSV ファイルを選択し〔登録〕を押すと既存の顧客情報が一気に取り込まれます。

顧客検索

**A** MASPO キクキッネ株式会社さん DHログアウト 顧客管理画面 精神条件 **BB**<sub>E</sub> ■生年  $#RIP$ 手段前 →<br>→ すべて ○ 既存 ○ 既込 新規用定 ●すべて ○ 会社 ○ 個人 会社個人 ●すべて ○男性 ○女性  $n<sub>3</sub>$ フリーワード **MRT** Soft:  $\mathbf{g}$ 会計項目 環壁

顧客リストから任意の方、またはまとまりを抽出することができます。

・検索する顧客のグルーピングを設定します。

- 1) 誕生年の期間設定で「年代」を絞り込めます。
	- ・入力しなければ全リストを対象にします
- 2) 検索条件を選択します。
- 3) Free Memo に記録した情報でも検索可能です
- 4) 検索を押します。
- ■検索結果を CSV で保存できます。

フリーワード のコーナー

- \*「姓」「名」「セイ」「メイ」「電話番号」「携帯番号」「メールアドレス」などで個人のお客さまを抽出できます。
- \*「郵便番号」「住所」 (例) 札幌市北区…などで条件に該当するお客さまを一斉表示できます。
- \*顧客情報で記入した「Free Memo」の単語でも検索できます(Hint 参照)。
- ■検索結果を CSV で保存できます。

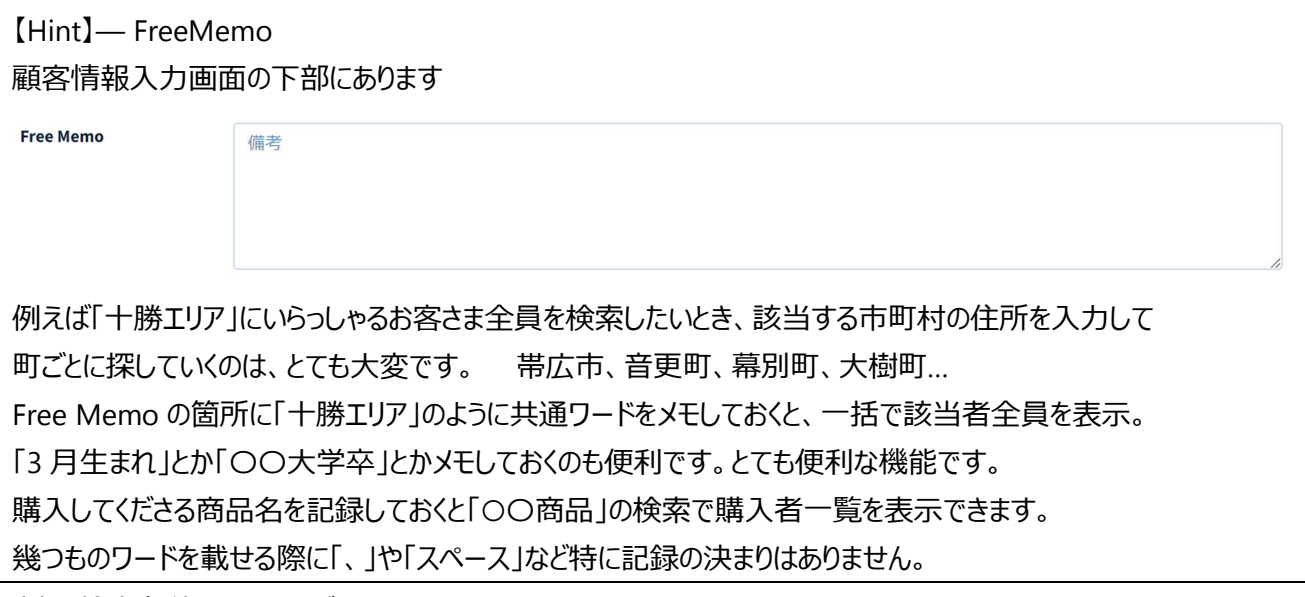

〔-〕で検索条件を隠すことができます

# 面談・問合わせ録

タイトルをクリックすると直近の「面談・問い合わせ録」から順に表示します。(全体の把握に)

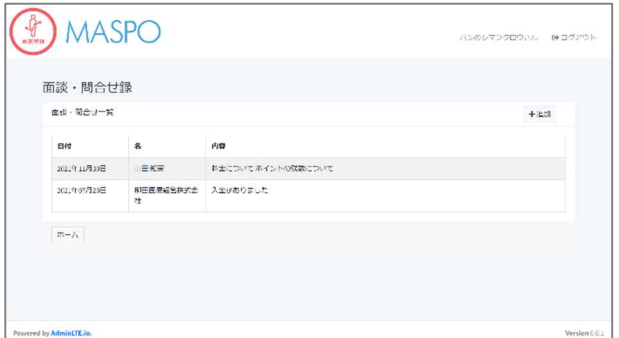

個人の面談・問い合わせ録の記入方法 方法① 面談・問合せ録のページを開いて 〔+追加〕を押してお客さまを選択します。 個人名入力 または プルダウン より。 方法② 「顧客検索」でお客さまを選択。〔info〕を押す。 面談・問合せ録のタブを開き〔+追加〕を押す 。 → 〔面談・問合わせ録〕を表示し内容を記録します。

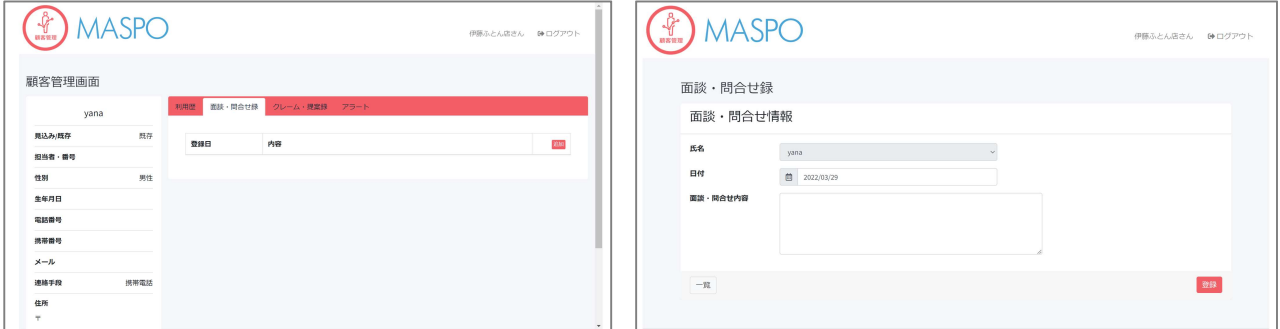

・次回の面談予定内容、これからの計画、アプローチ等を記録しておくと非常に便利です。

→ 登録

# クレーム・提案録

お客さまから頂いた「クレーム」や「提案事項」は大切な情報源です。 タイトルをクリックすると直近のクレーム・提案録から順に表示します。

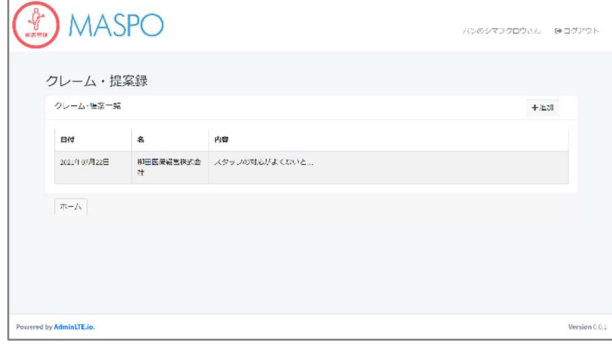

個人のクレーム・提案録の記入方法 方法① クレーム・提案録画面のページを開いて 〔+追加〕を押してお客さま選択します。 個人名入力 または プルダウン より。 方法② 「顧客検索」で顧客を選択。〔info〕を押す。 クレーム・提案録のタブを開き〔+追加〕を押す。 → 〔面談・クレーム録〕を表示し内容を記録します。

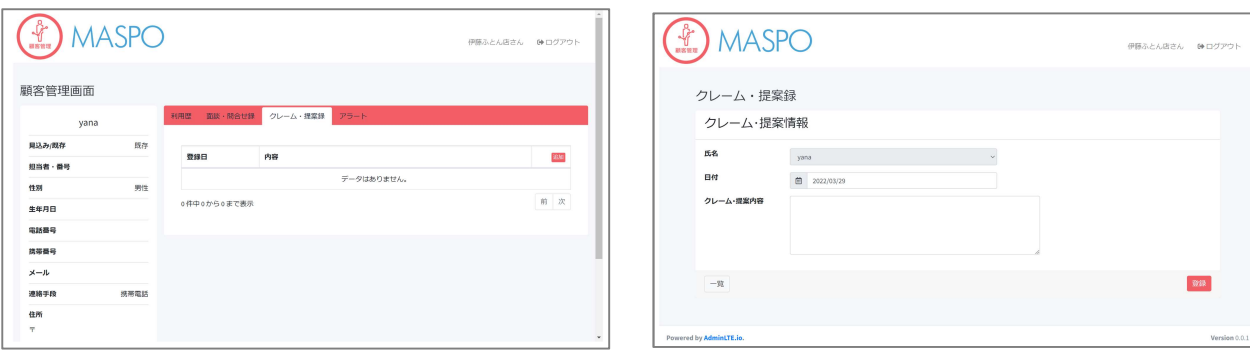

・対処内容、対処予定等も記録しておくと非常に便利です。

→ 登録

$$
\mathcal{P} \bar{\mathcal{P}} - \mathcal{P}
$$

お客さまや仕事関係者へ定期的にアプローチを要する際にアラートを設定しておくと忘れることがありません。

- \*例)2 か月に 1 度、季節の手紙を出すお客さま
- \*例) 3 か月に 1 度、季節の手紙を出すお客さま
- \*例) 半年に一度は挨拶に行く取引相手…などなど

顧客検索から顧客を選択し、履歴 〔info〕 を開き、上部タブの〔アラート〕を表示します。 方法① アラートのページを開いて〔+追加〕を押してお客さま選択します。

個人名入力 または プルダウン より。

方法② 「顧客検索」でお客さまを選択。〔info〕を押す。アラートのタブを開き〔+追加〕を押す。

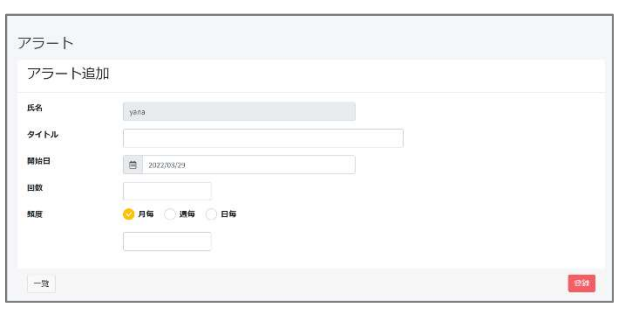

設定方法

・アラートのタイトルを入れます。

- 例)季節ごと定期ハガキ
- ・開始日 → 1 回目開始日を入力。
- ・回数 → 初回含め何回アラートを表示するか。
- ・頻度 → を選択しアラート間隔を下の枠入れます。
- 〔登録〕 を押します。

| 通知日        | 内容             | 通知                 | iBM         |
|------------|----------------|--------------------|-------------|
| 2023/03/29 | 季節ごと定期八ガキ(4/4) | $\widetilde{\pi}7$ | $\rm HIR$   |
| 2022/11/29 | 季節ごと定期八ガキ(3/4) | 完了                 | 削除          |
| 2022/07/29 | 季節ごと定期八ガキ(2/4) | $\mathcal{R}7$     | <b>1938</b> |

個人ページのアラートタブに一覧が作成されています。

メール、電話、手紙等で通知作業を終了したら〔完了〕を押して〔済〕にします。

### |■アラートの確認方法 | → アラートを押します

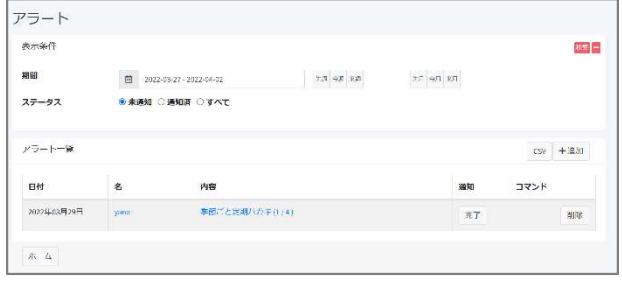

・検索したい期間をカレンダーで設定します。 ・ステータスを選択 → 【未通知】【通知済】【すべて】 ・【先週】【今週】【来週】もしくは【先月】【今月】【来月】 のいずれかの選択でも表示できます。 〔検索〕 を押して検索結果を表示します。 ■検索結果を CSV で保存できます。

## ■便利なカレンダー機能

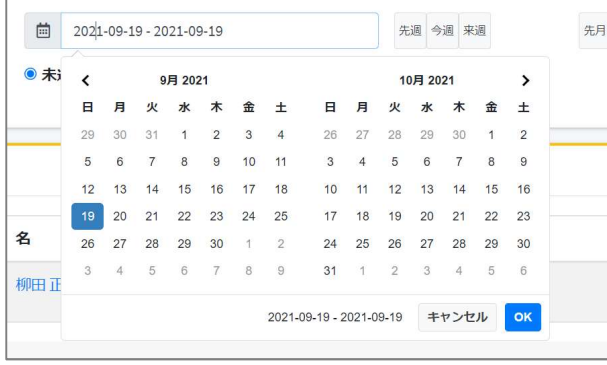

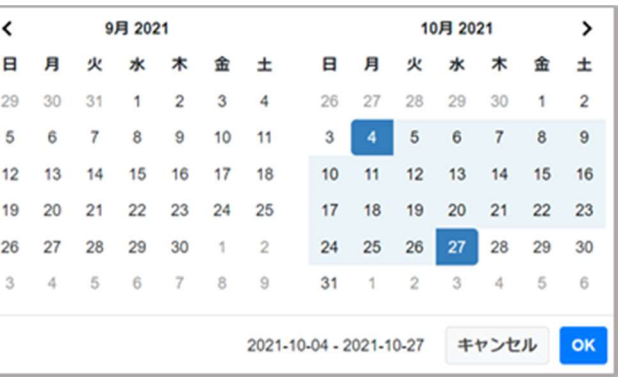

例) 特定の日を検索したい場合 その日をダブルクリックして OK 押して〔検索〕。

例) 知りたい期間を選定して OK 押して〔検索〕することも可能です。

こうすることで未来の一か月や数か月先までのアラートを確認することができます。

## 利用歴記録

お客さま毎に売り上げを記録します。

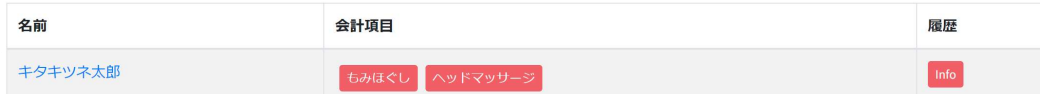

お客さまを〔顧客検索〕で表示します。会計項目にある商品・サービス名を選択し、プルダウンから商品を選択する と金額などが自動計算(表示)されます。購入商品が複数ある場合は〔+追加〕を押して入力します。

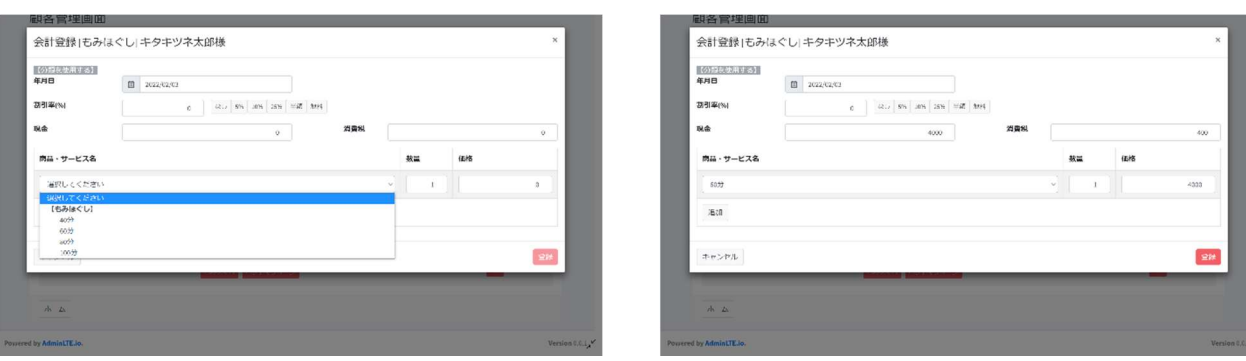

 $\overline{a}$ 

→ 登録〕します。

〔info〕を開くと利用歴に保存されています。(個人の利用総額も計算されます)

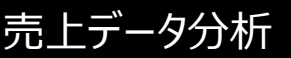

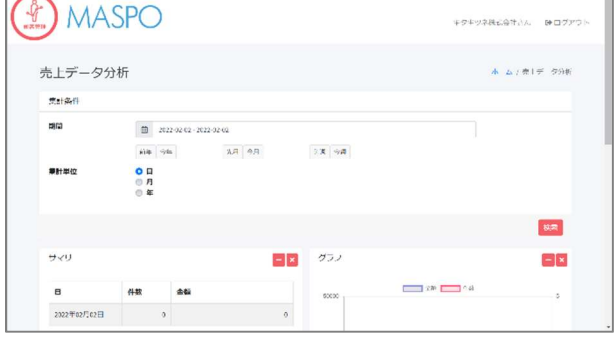

商品、サービスの売上を記録、集計することができます。

- 1) 期間を選択します: 手入力で選択範囲を設定することもできます
- 2) 集計単位を選択して〔検索〕を押します。 データーが表示されます
- 3) 各集計項目の〔-〕でデータを隠せます。 〔×〕で項目を隠せます。〔検索〕を押すと元に戻ります

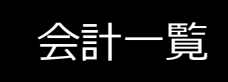

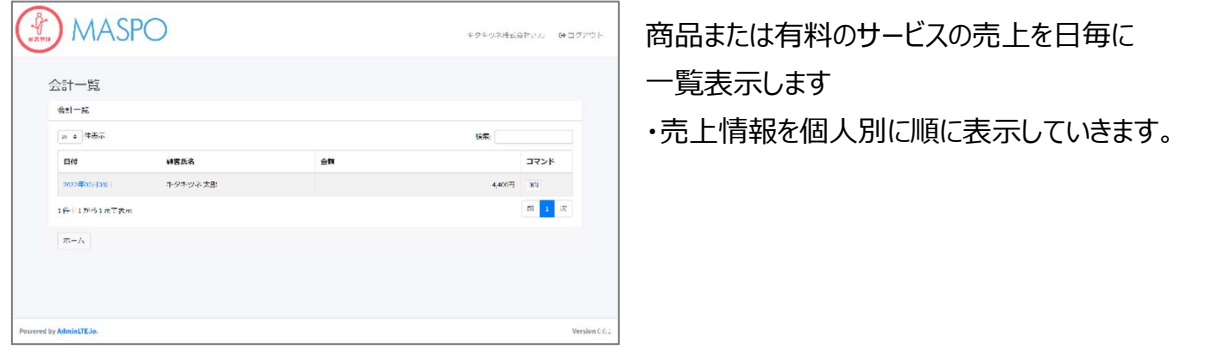

事業を行う者にとって最も貴重な財産は「お客さま」です。車でも自社ビルでもありません。 「顧客管理」や「顧客戦略」を疎かにして安定経営は望めません。顧客管理は「宝を確認する作業」なのです。

> 2022 年6月 1 日更新 柳田医療経営株式会社